*<sup>S</sup> Touch <sup>S</sup> Touch SUNON HVLS fan Touch HMI Panel N30Manuals*

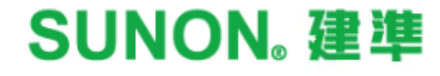

# *S Touch N30 Touch*

*4.3" Touch panel human-machine interface (HMI) device*

- *Simple intuitive user interface*
- *Enable operation, schedule, fan grouping and naming*
- *Centralized & multizone remote control*

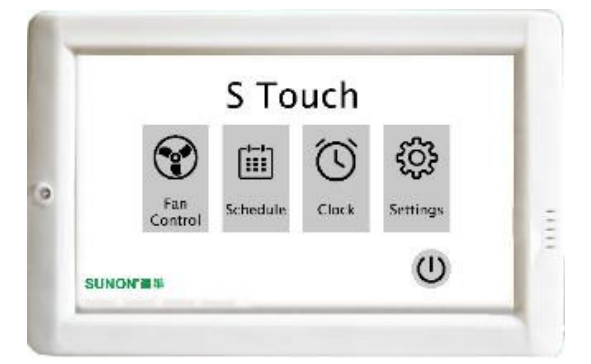

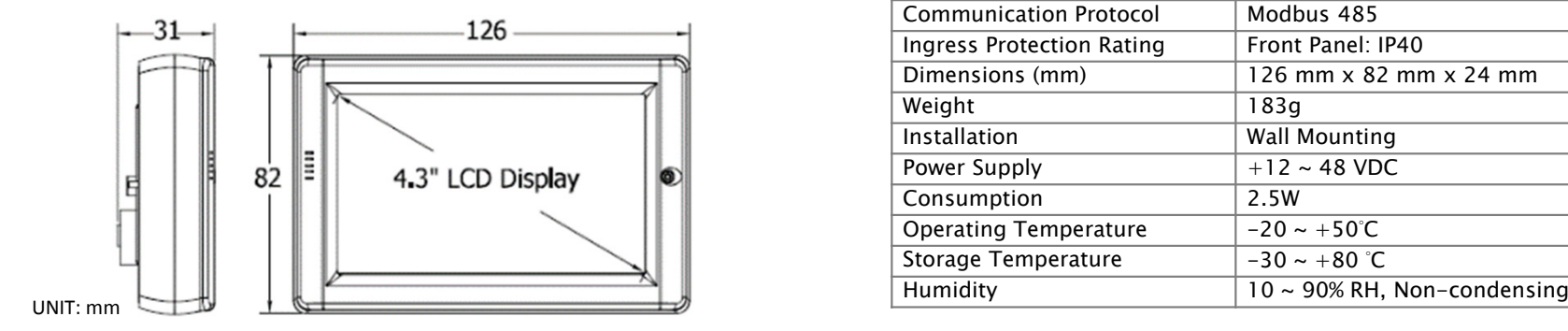

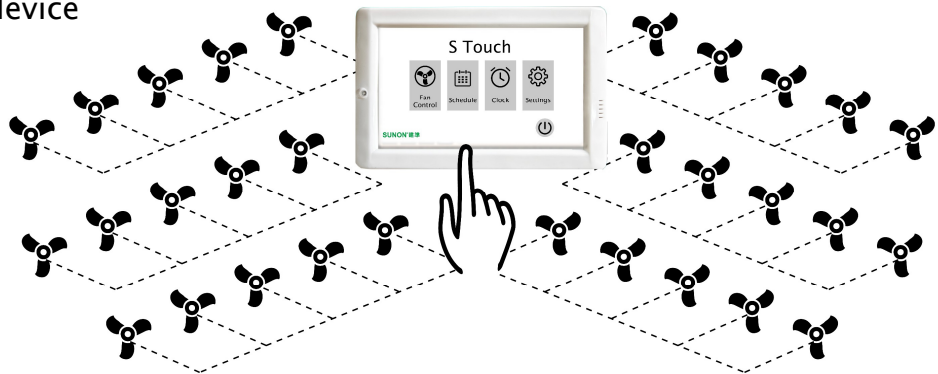

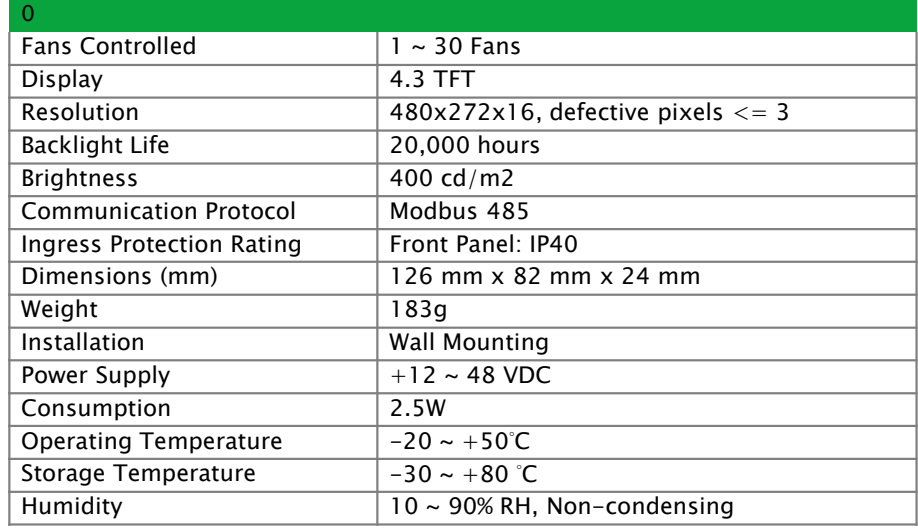

# *S Touch N30 Touch*

- *Maximum communication distance: 300m*
- *Communication cable recommendation: double isolation cable 24AWG 2C(1P) / 4C(2P)*

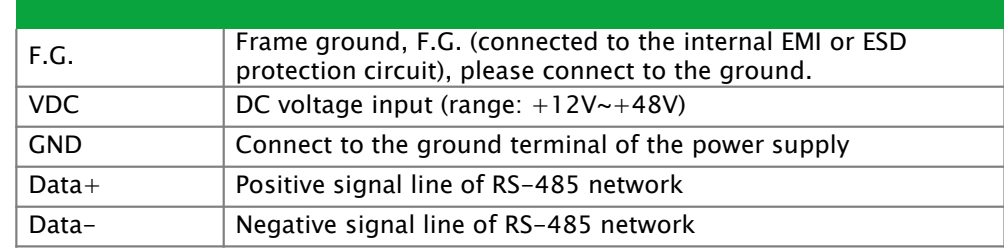

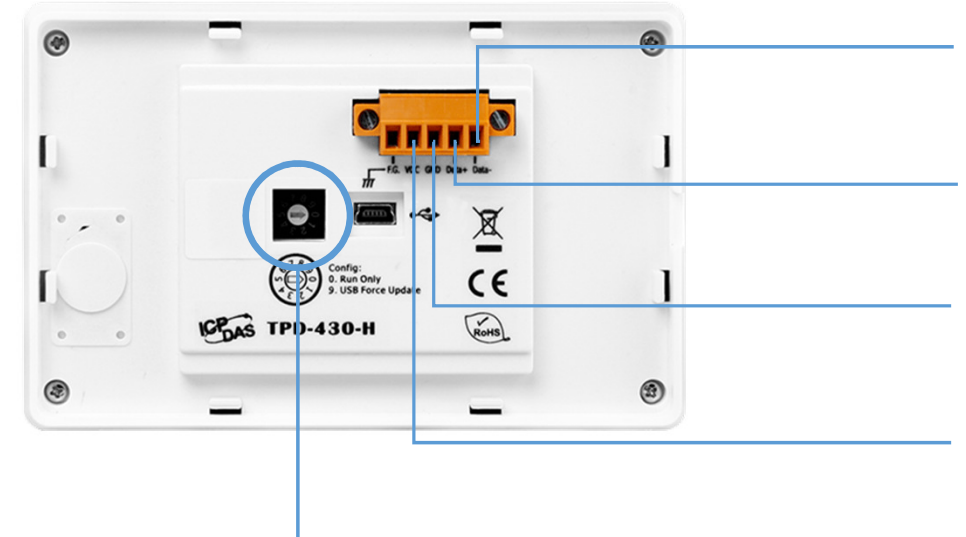

### *Data -*

*Connect to HVLS fan controller PORT B interface*

#### *Data <sup>+</sup>*

*Connect to HVLS fan controller PORT A interface*

### *GND*

 *Connect to the power supply Vand HVLS fan controller PORT GND*

### *VDC*

*Connect to the power supply V+*

### *Mode configuration Mode configuration*

*Point the arrow to 2 execute program*

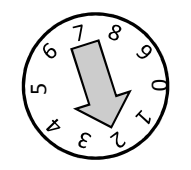

**SUNON. 建準** 

## *S Touch\_N30 <sup>S</sup>*

*4.3" Touch panel human-machine interface (HMI) device*

## *Start-up GuideUser Interface*

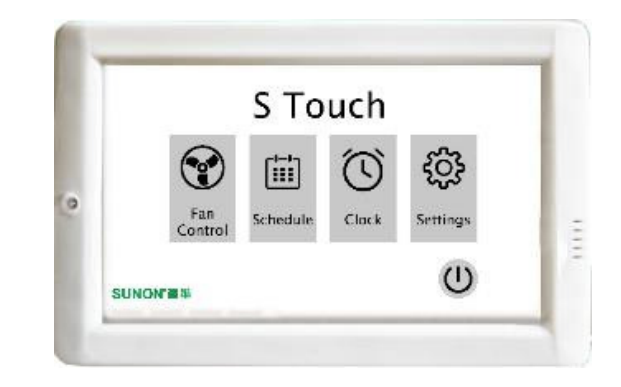

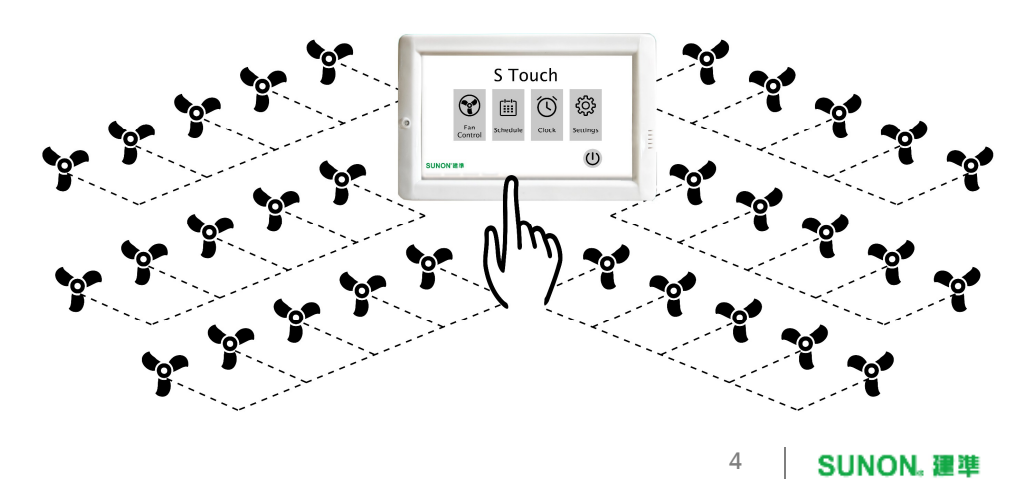

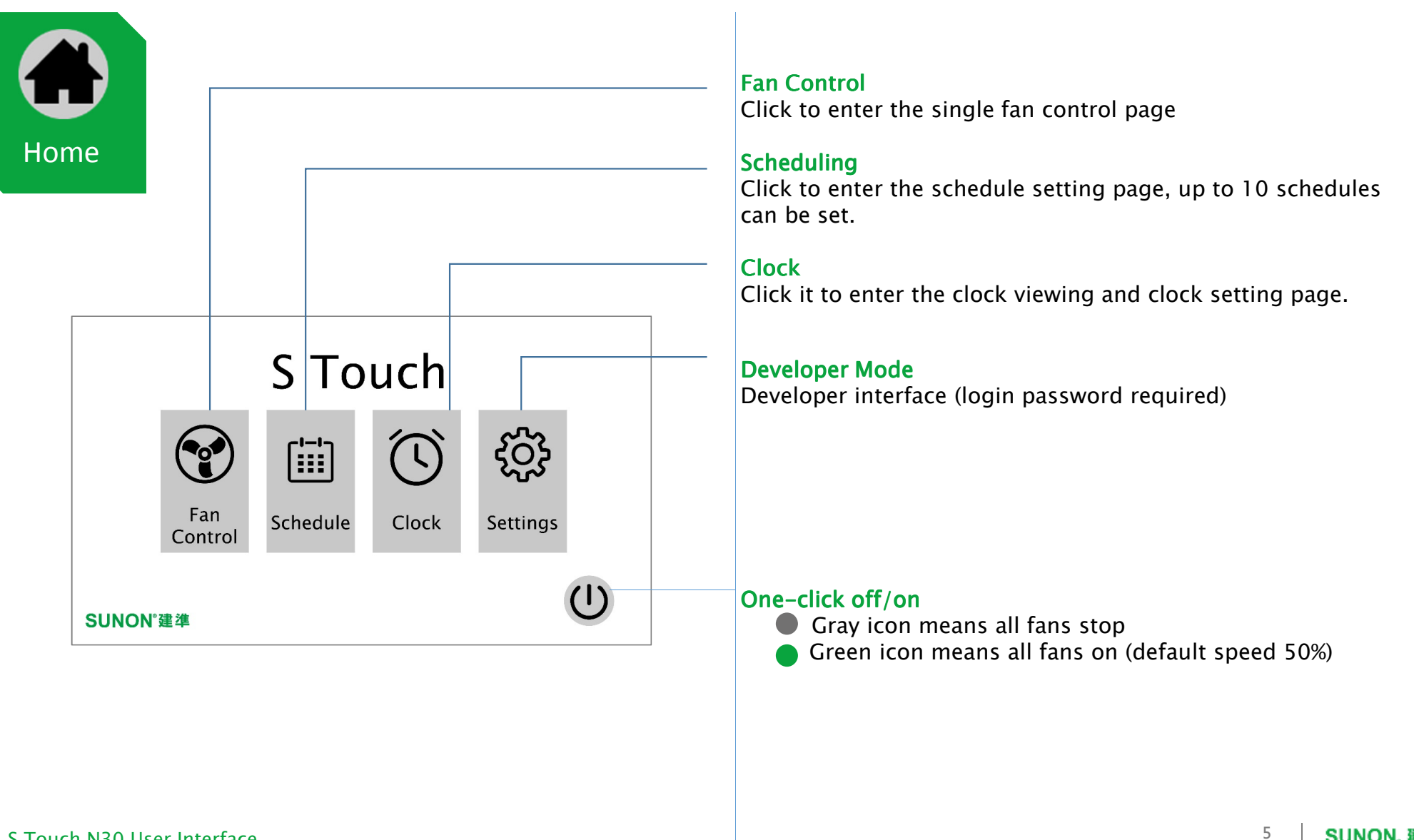

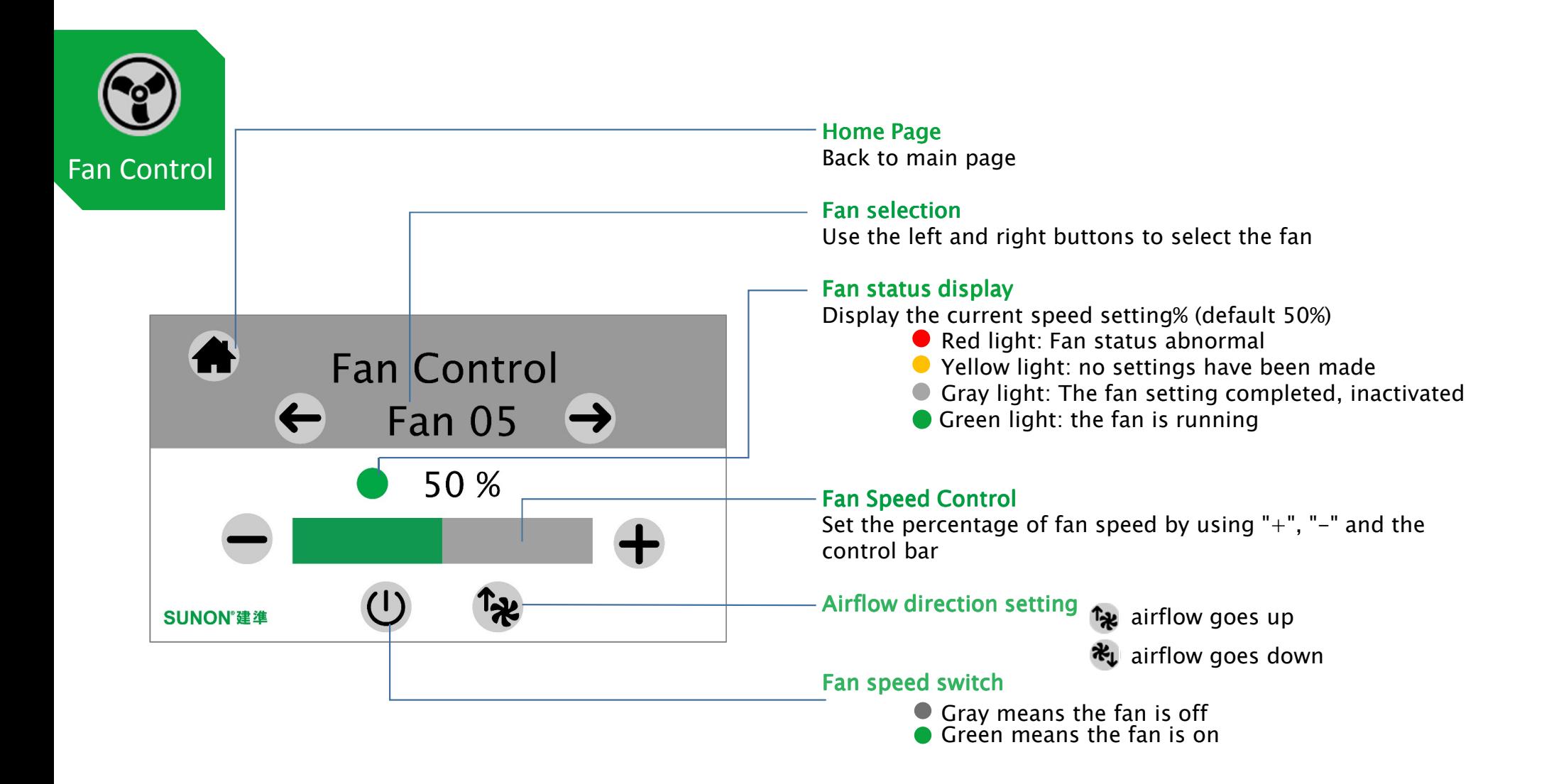

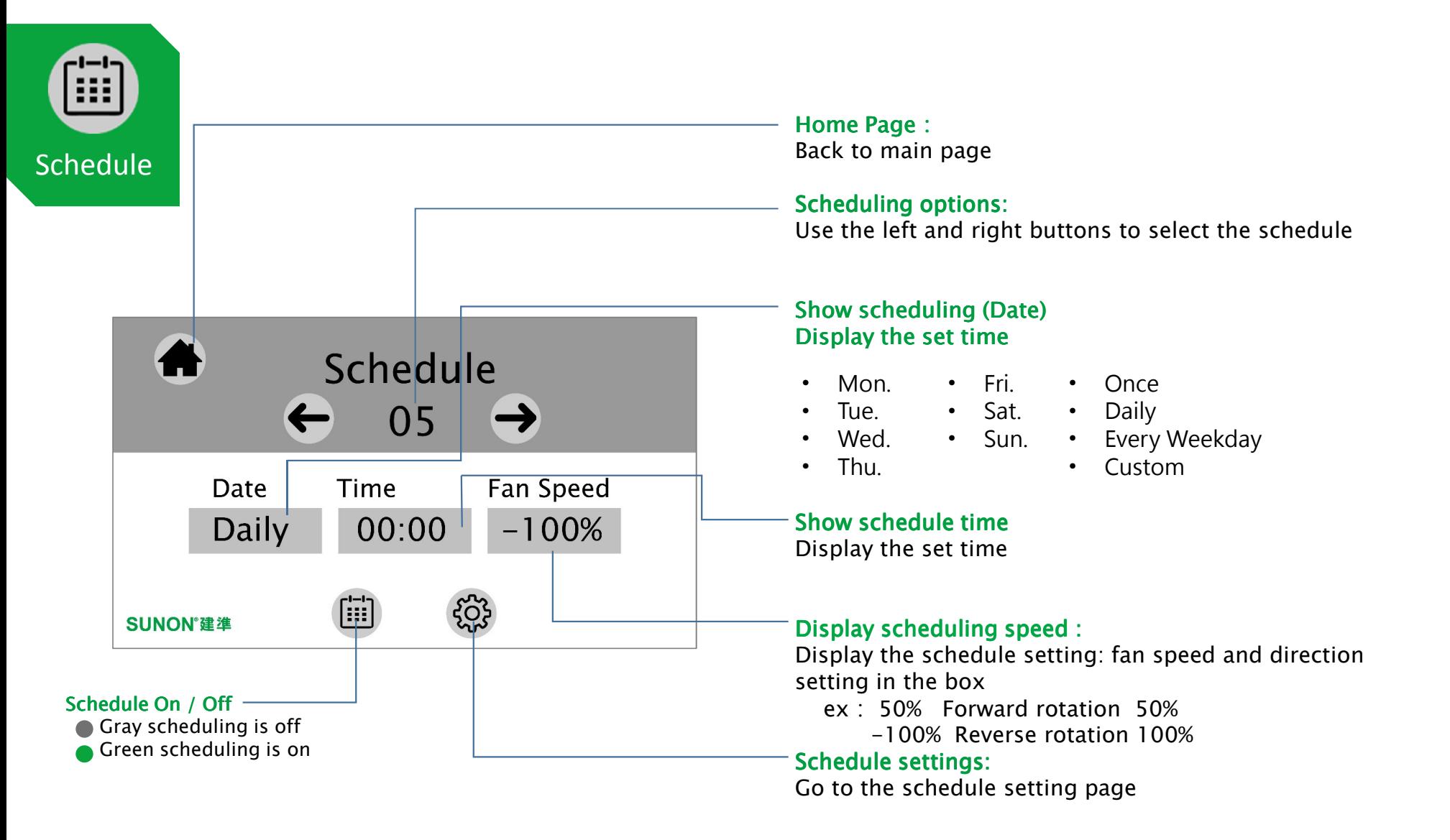

*<sup>S</sup> Touch N30 User Interface*

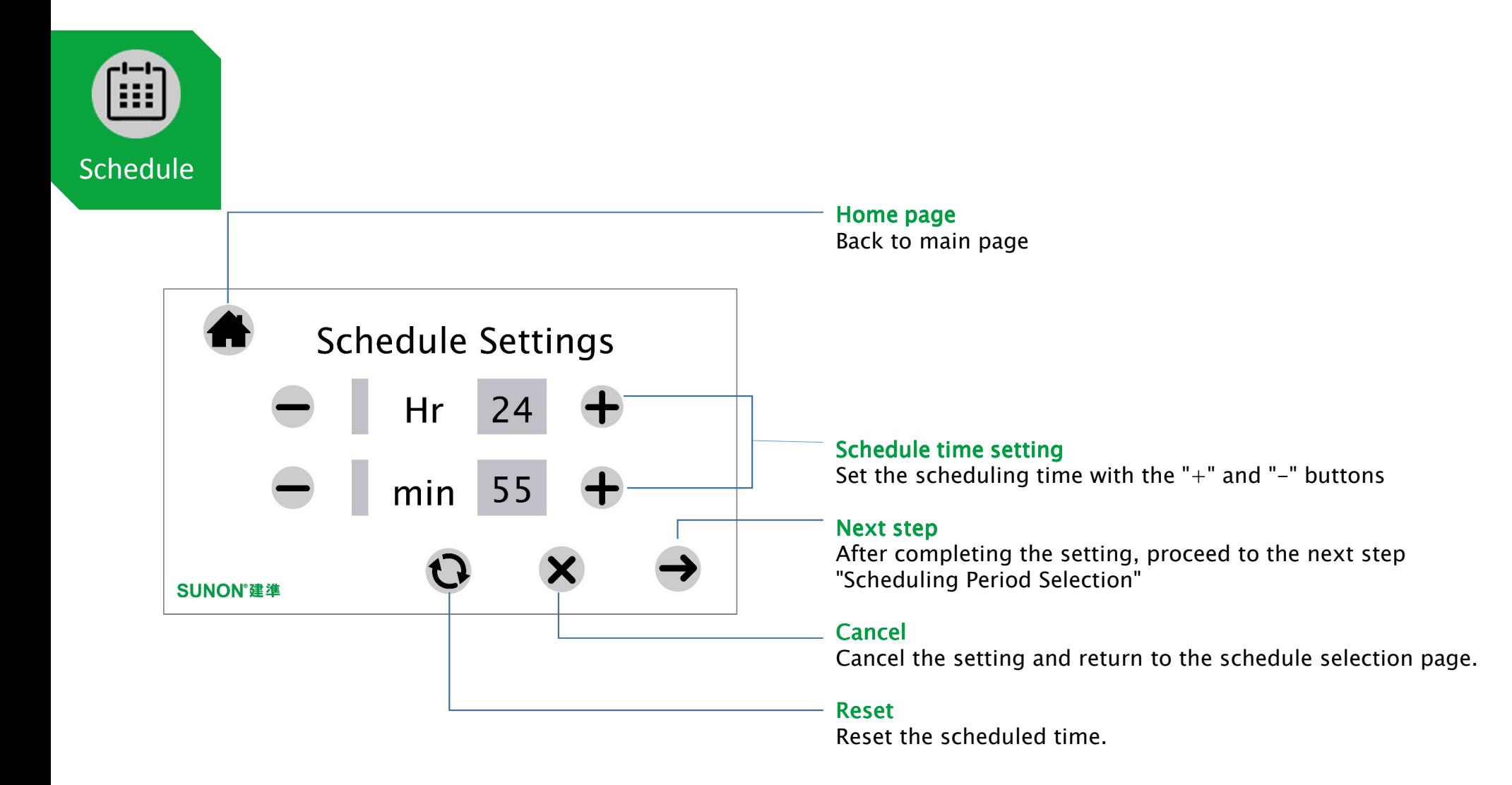

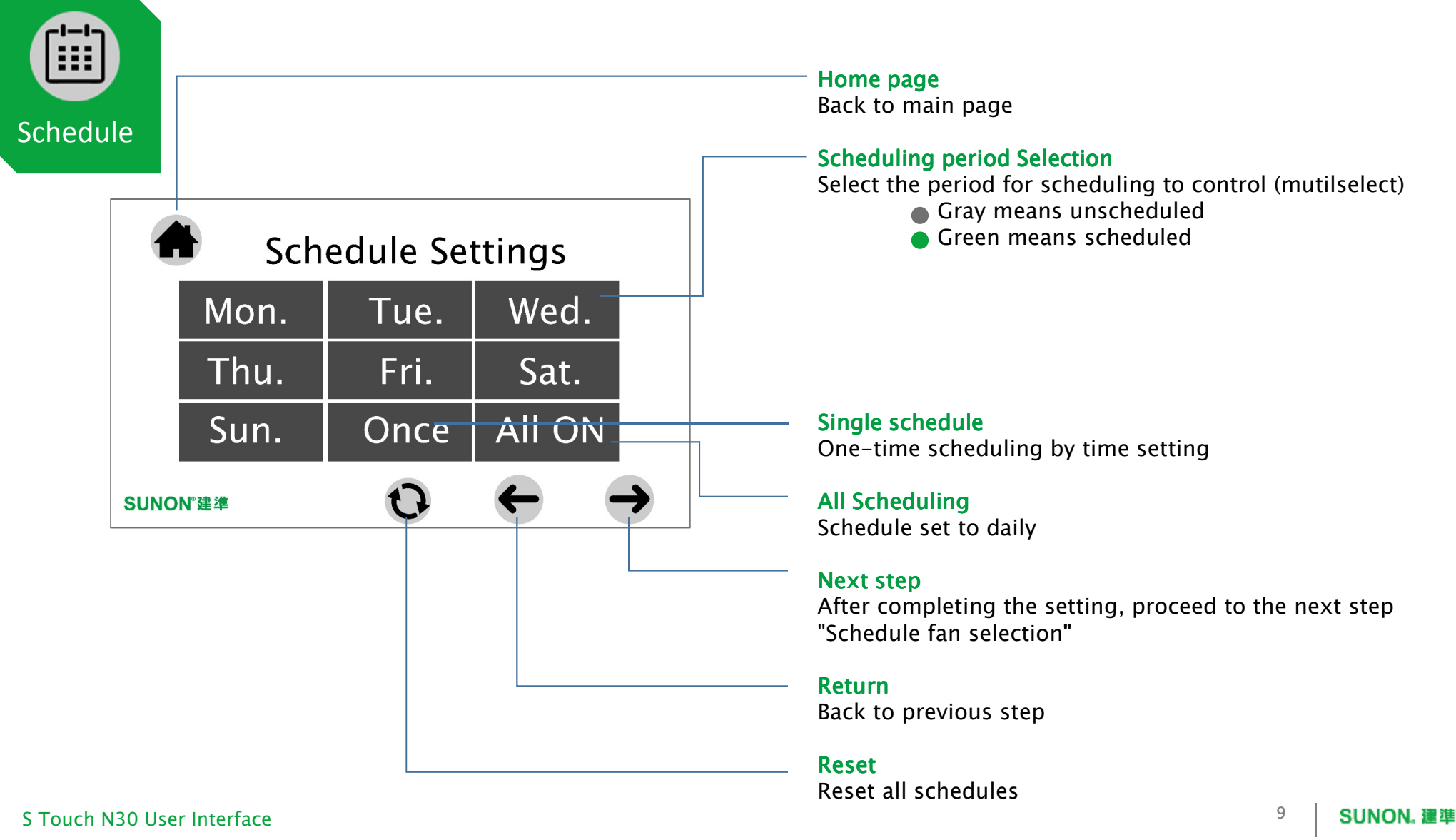

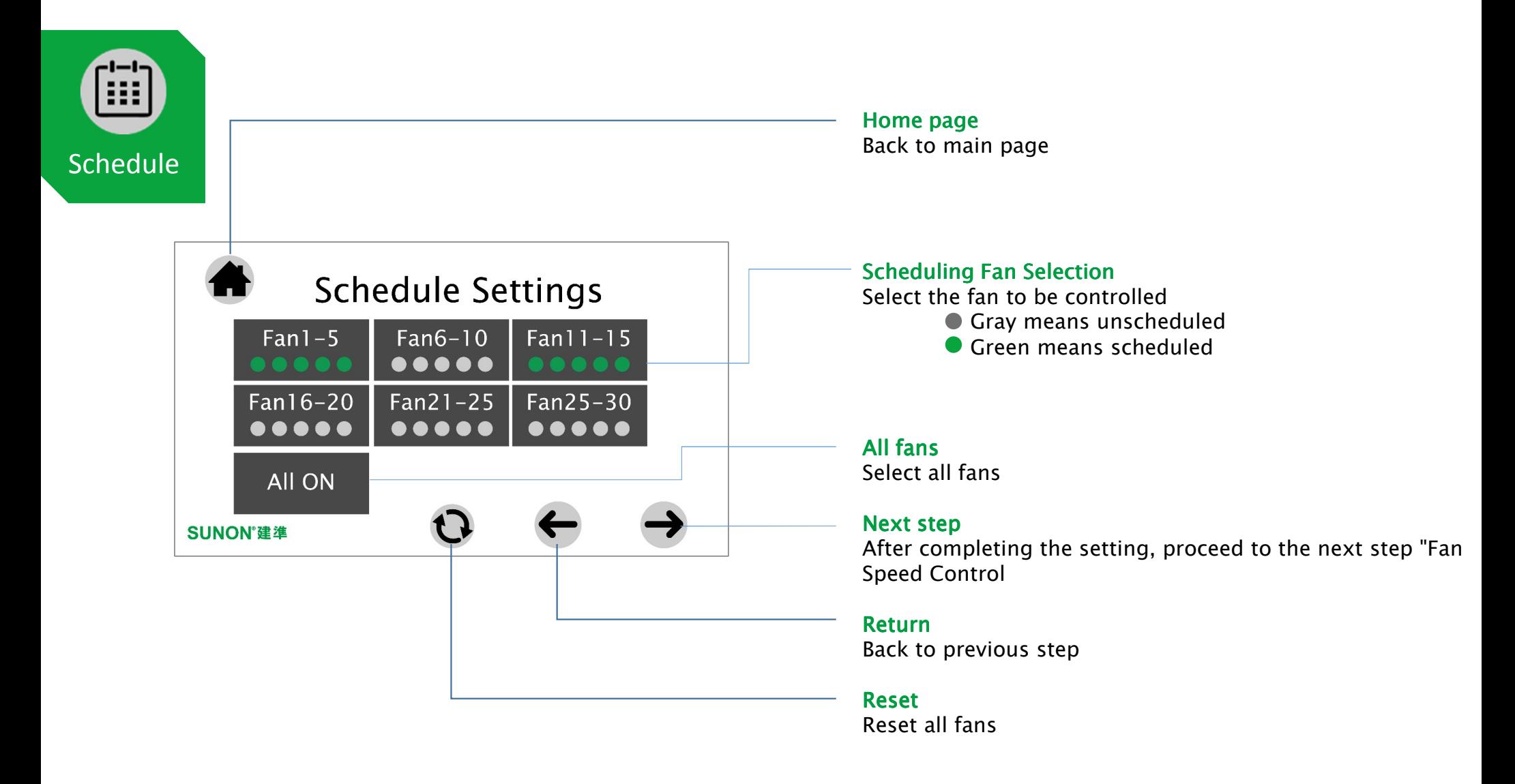

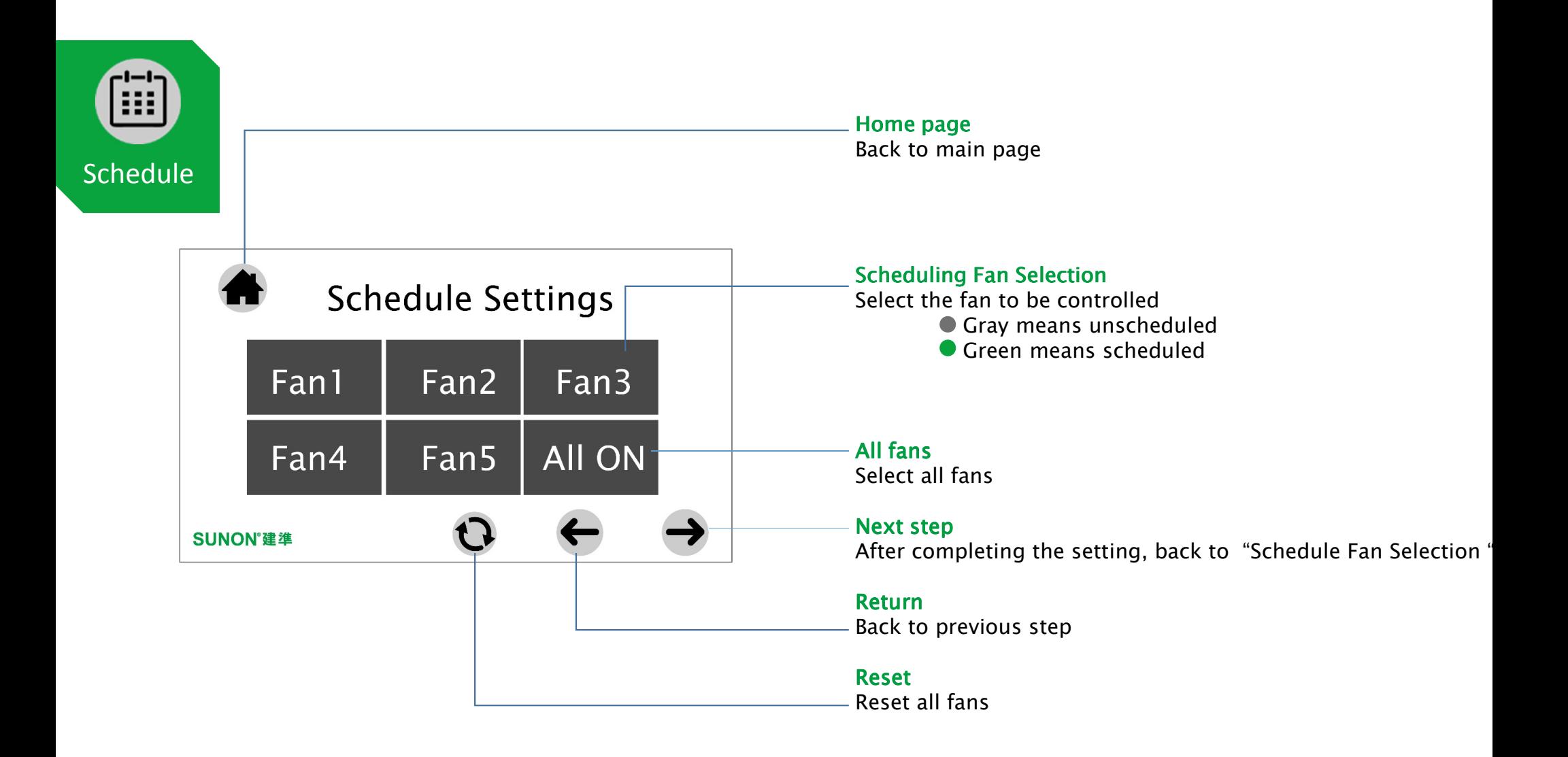

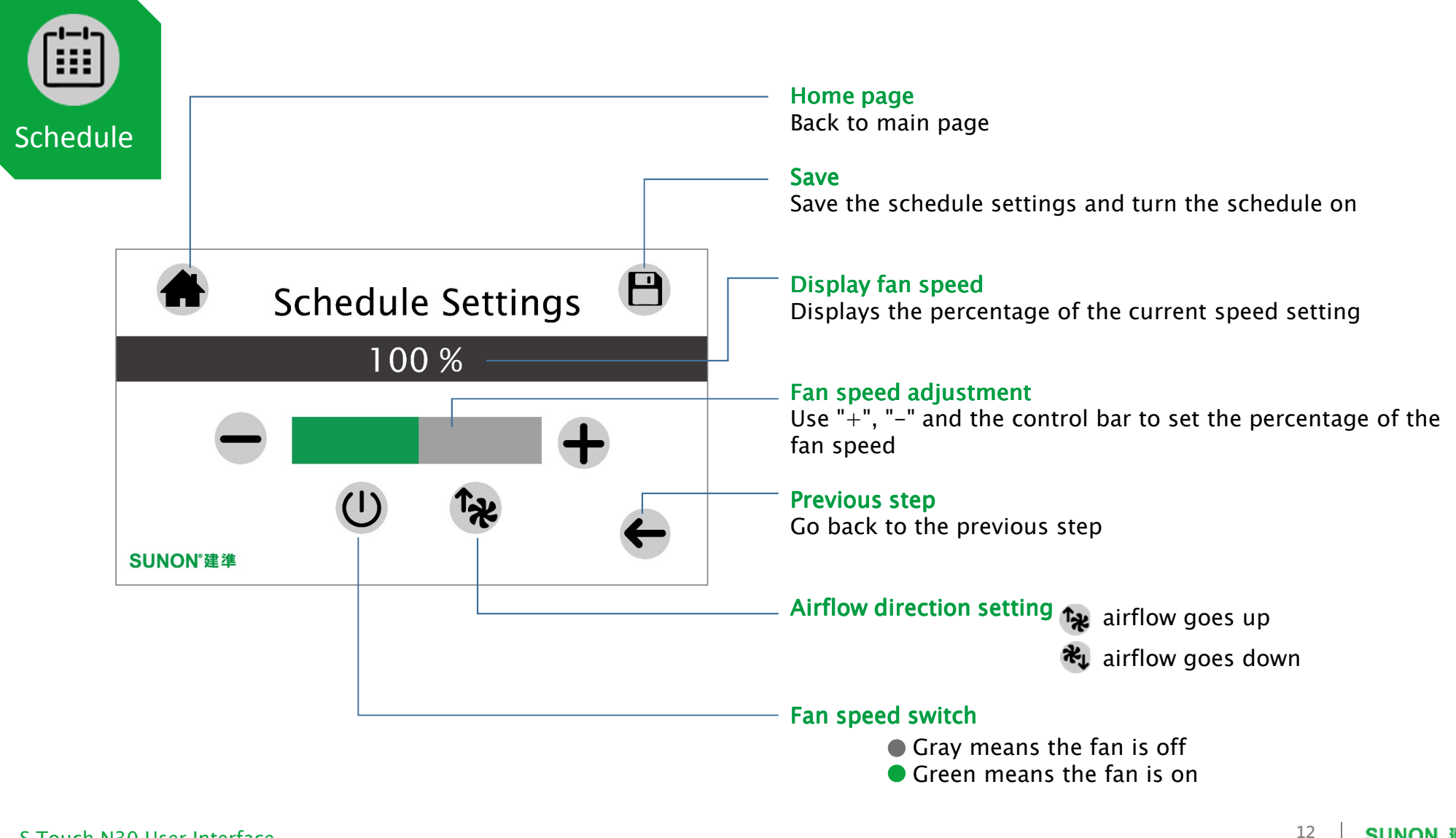

*<sup>S</sup> Touch N30 User Interface*

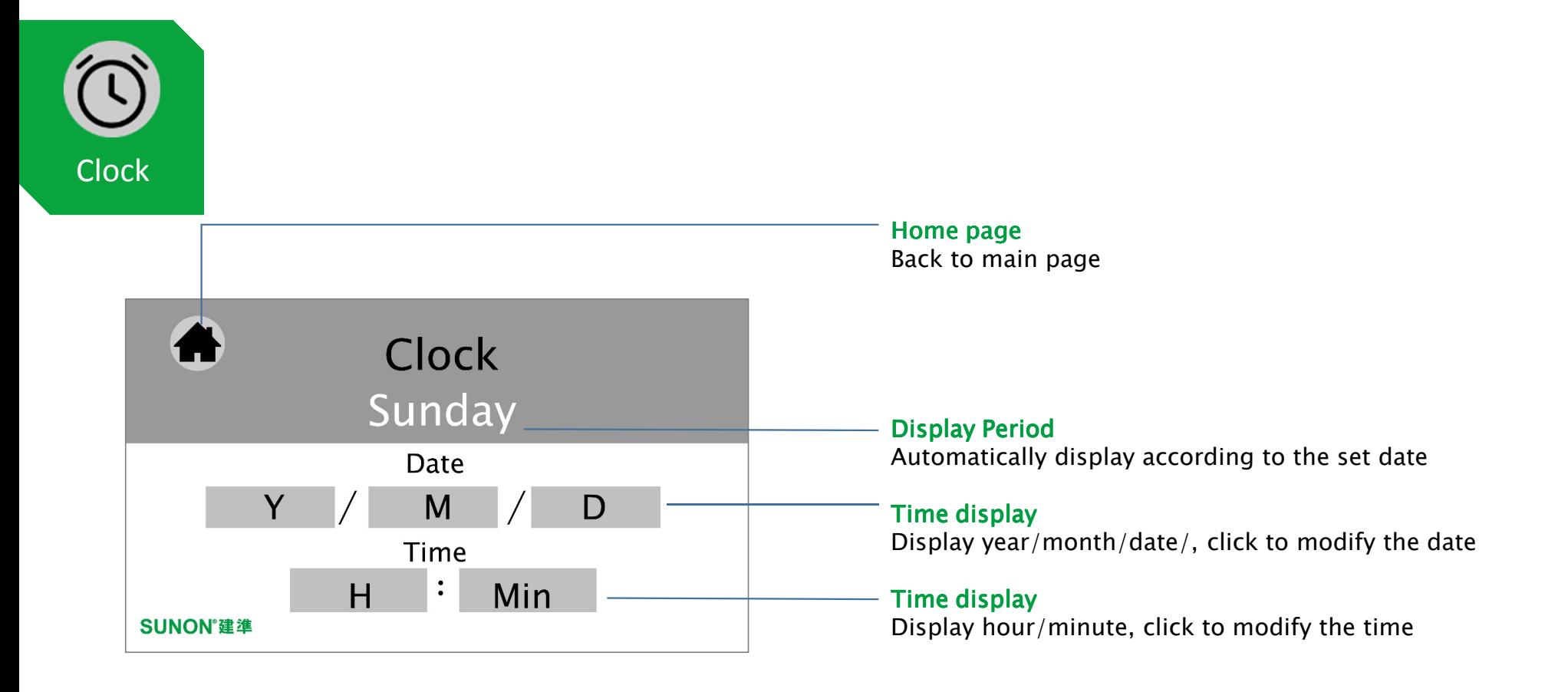

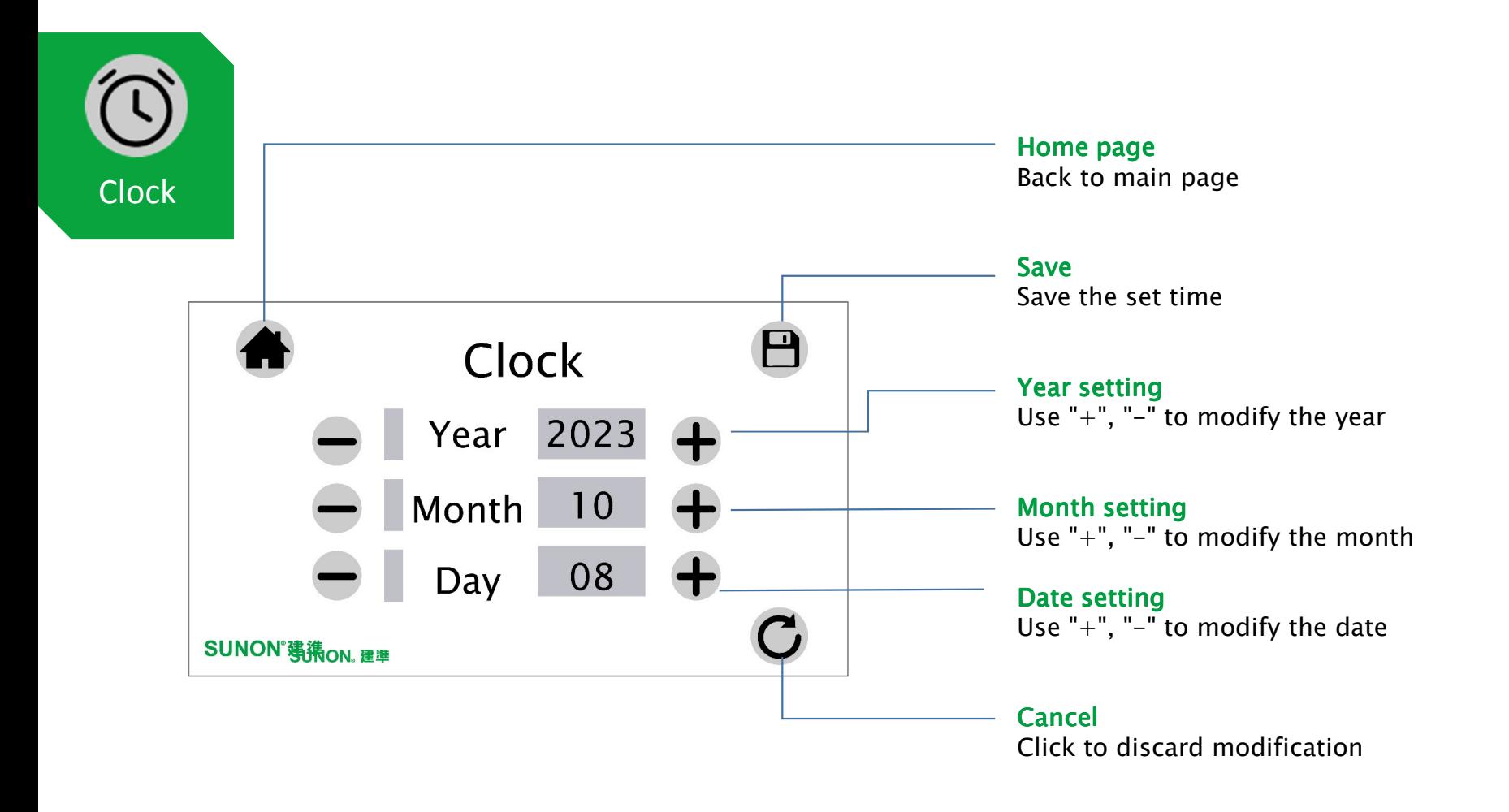

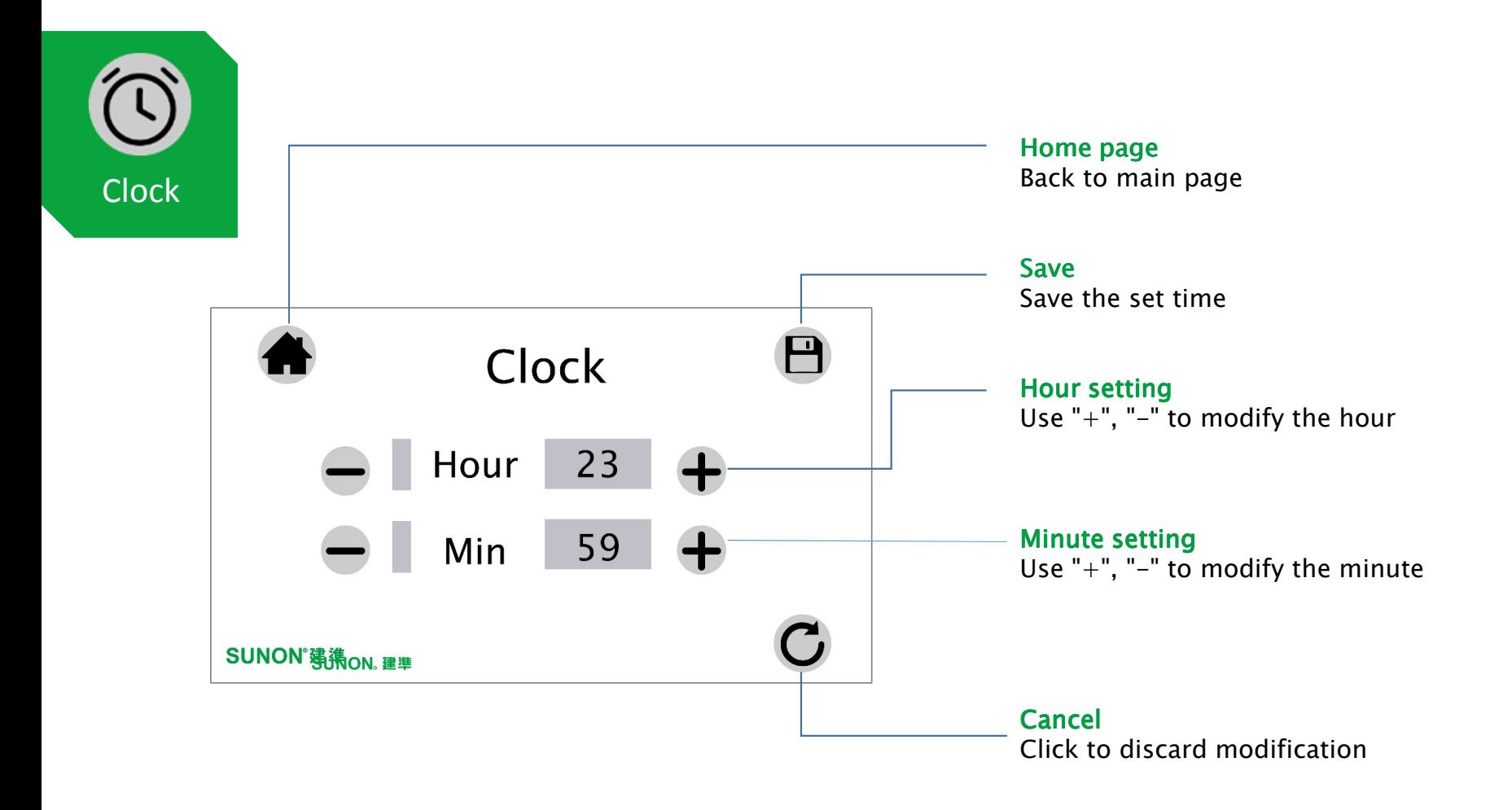

## *S Touch\_N30 <sup>S</sup>*

*4.3" Touch panel human-machine interface (HMI) device*

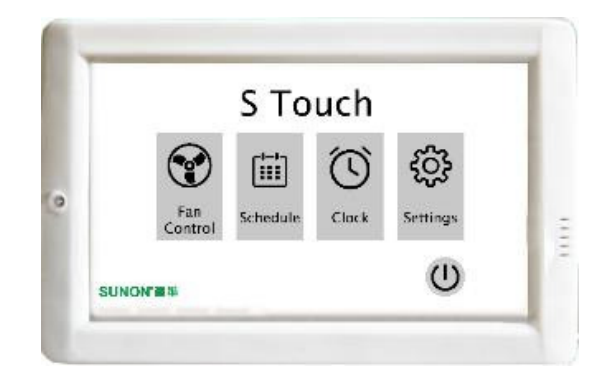

## *Start-up GuideDeveloper Interface*

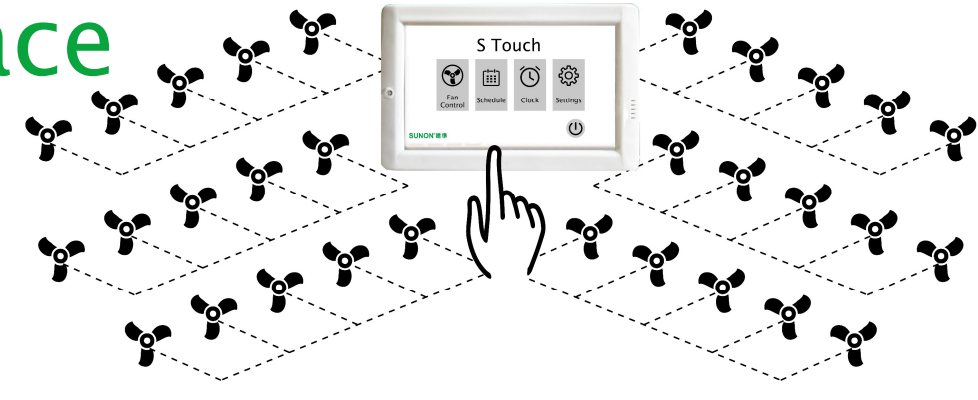

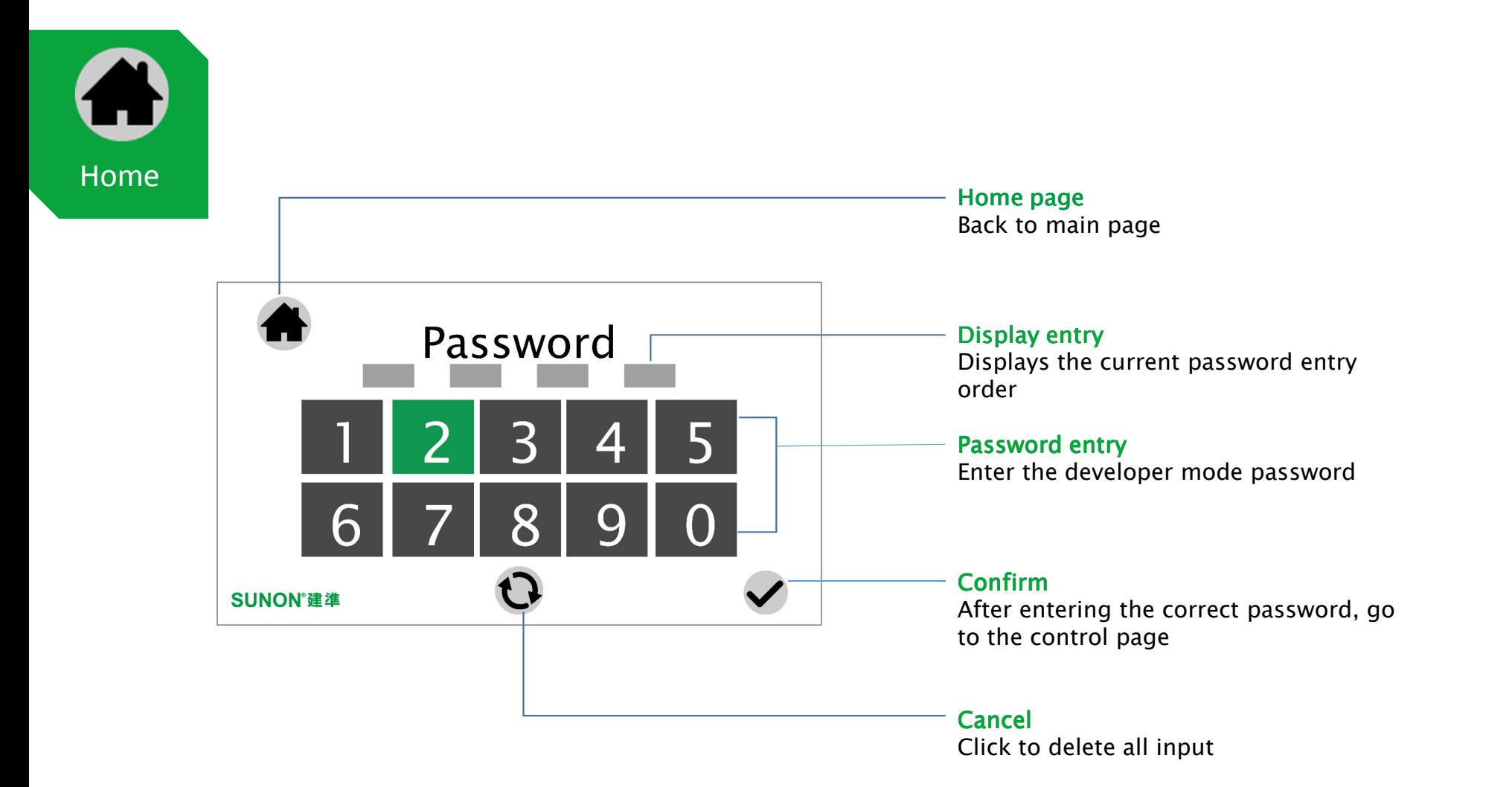

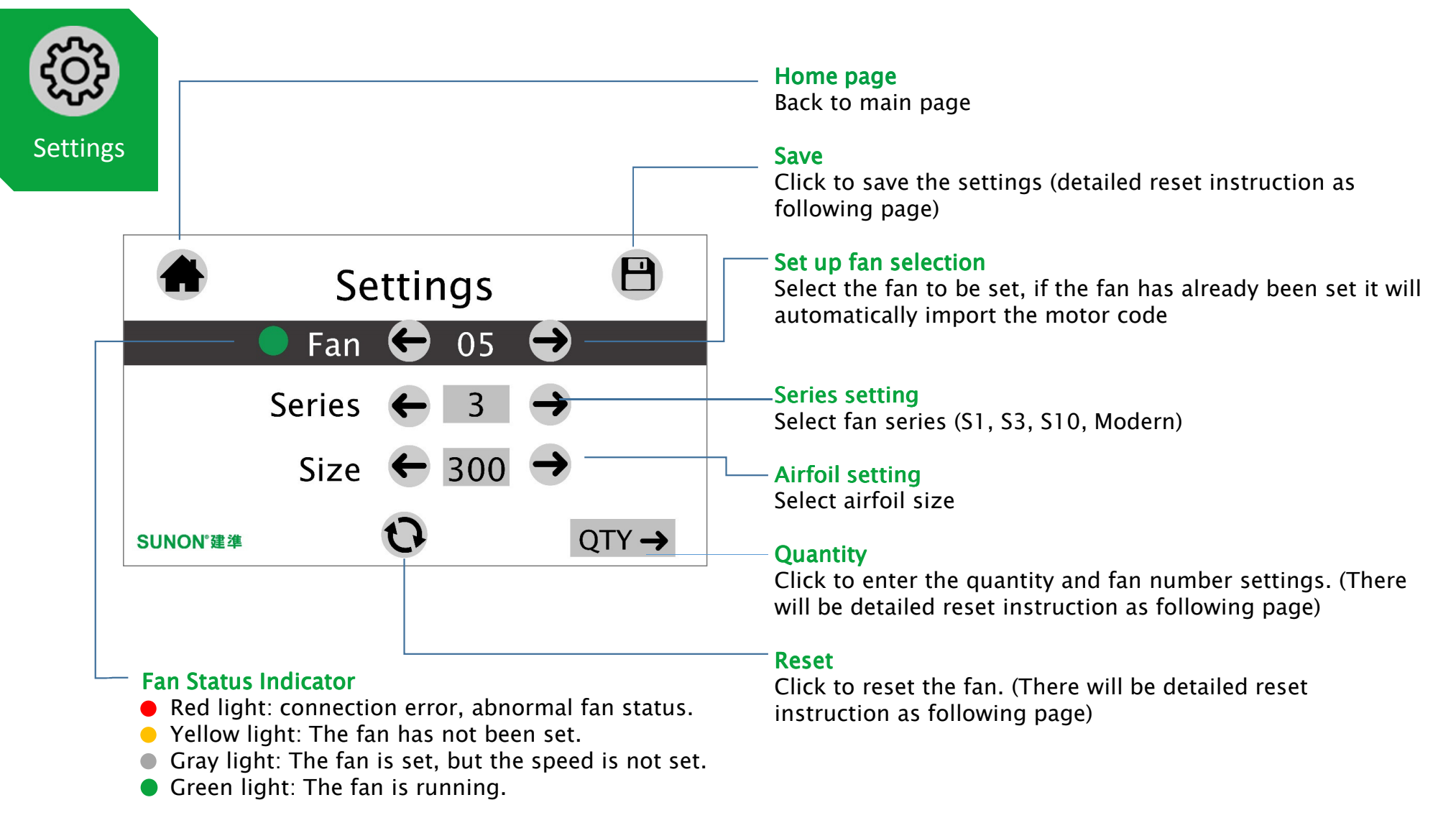

*<sup>S</sup> Touch N30 User Interface*

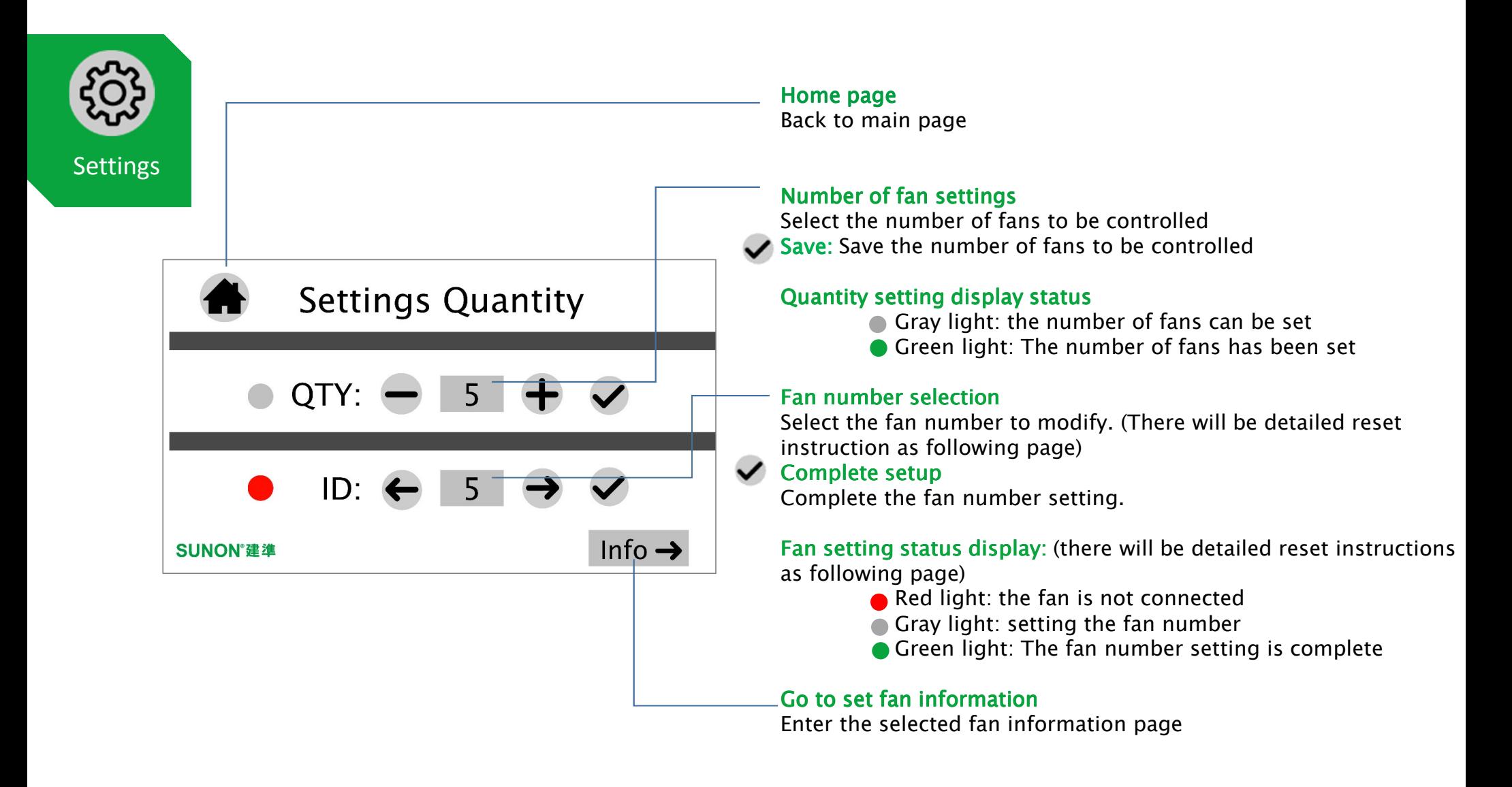

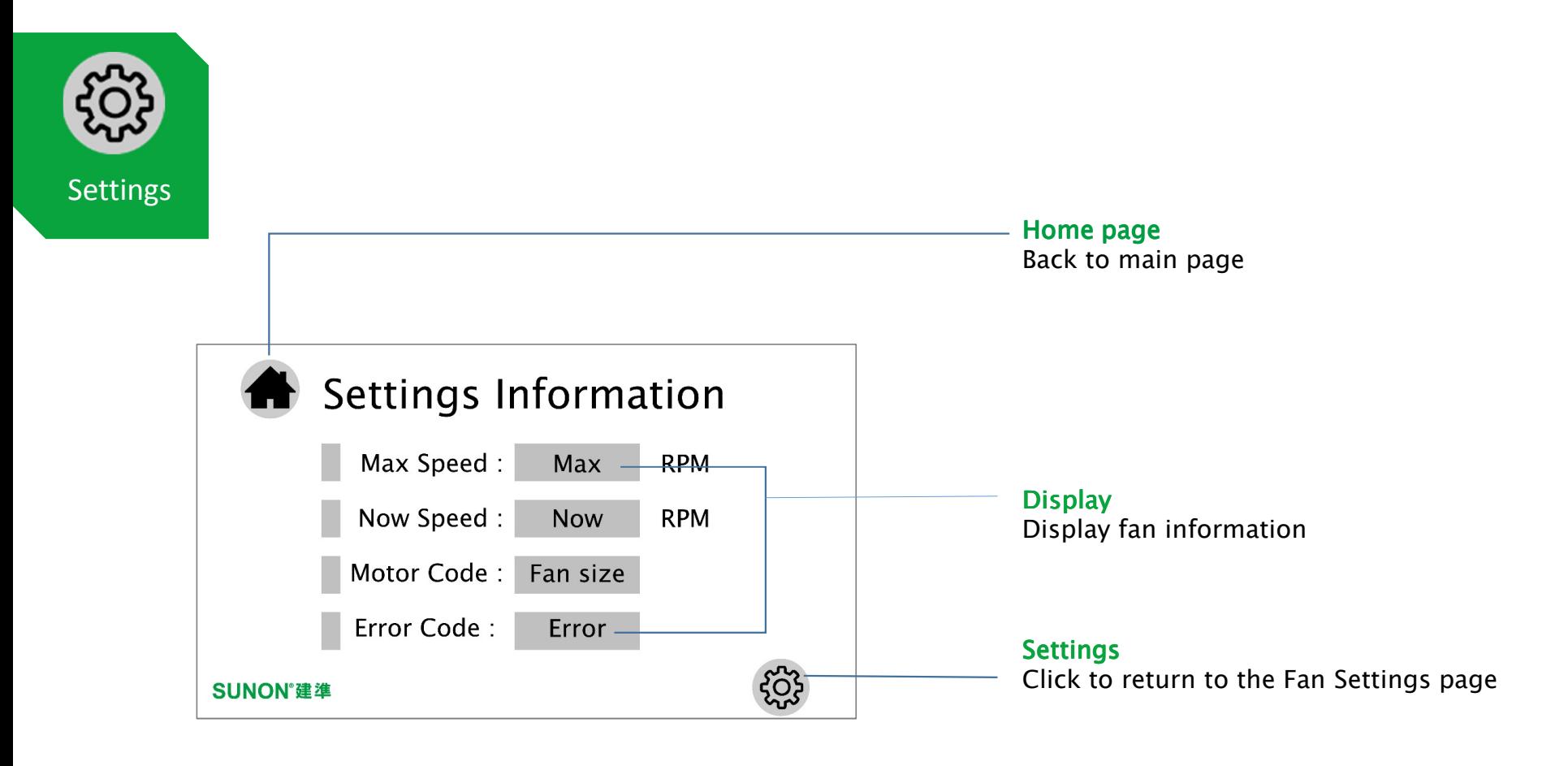

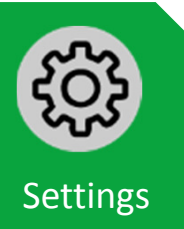

*Fan Reset Procedure*

*Step 1. Select the fan to be reset.*

*Step 2. Click the reset button and wait for the status light to turn yellow.*

*Step 3. Select Fan Series & Airfoil Type.*

- *Step 4. Click Save to set the motor code, and wait for the status light to turn gray.*
- *Step 5. Click to enter Quantity & Fan ID settings.*
- *Step 6. After adjusting the number of fans, click Save. (The number of fans must be greater than the number of fans to be set.)*

*Step 7. Select the fan number of the fan to be set.*

*Step 8. Click the button and wait for the status light to turn green*

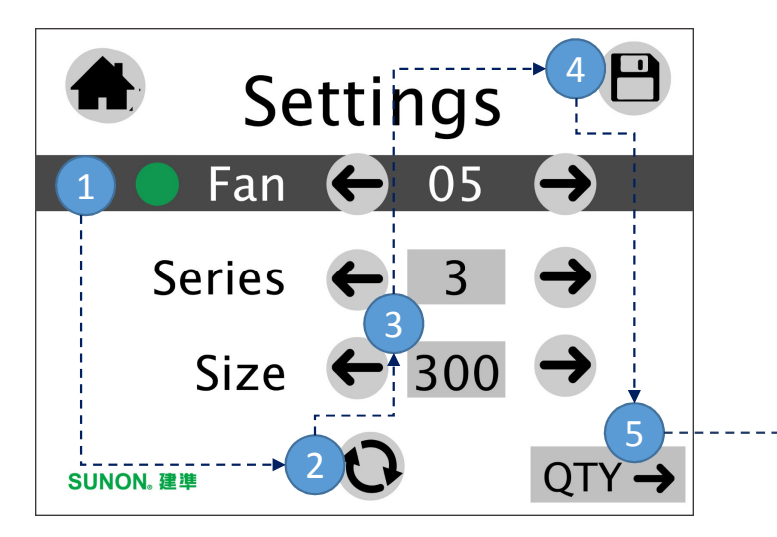

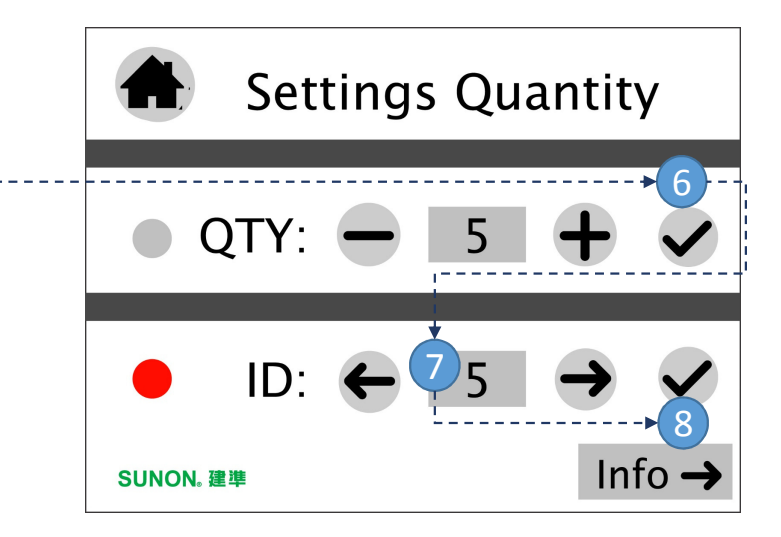

*<sup>S</sup> Touch N30 User Interface*

SUNON. 建準